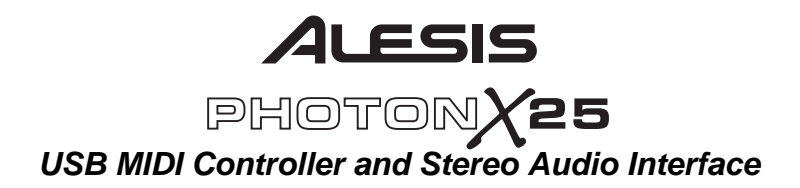

**Driver Installation Guide** 

### **Plug-and-Play Connection to a Computer**

Driver installation is not required on Windows XP since the Photon is supported by the default audio drivers, but we highly recommend installing the Alesis audio drivers. Our drivers will yield significantly lower latency and better performance.

. Check http://www.Alesis.com for driver updates and up-to-date information on operating system compatibility.

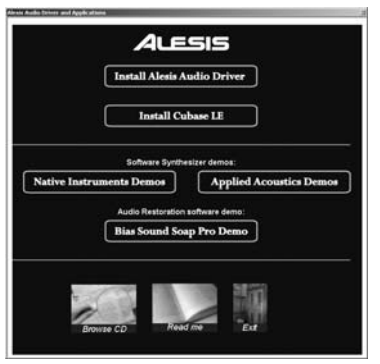

Click "Install Alesis Audio Driver," to proceed with the driver installation. During the installation process, Windows XP will prompt you with the following warning:

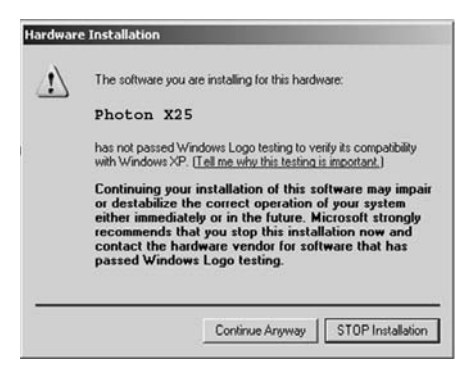

Press "Continue Anyway," to finish the installation. Restart the machine as the software recommends. Once your computer is restarted, your Photon X25 is ready to record.

## **Operation: 1. Using the Keyboard with your MIDI software**

Start off simply. Once you're plugged in and powered up, go to your sound module or software application and set the incoming MIDI channel.

If you're using software, you will probably need to configure it to use the Photon or "USB" device. Look for the MIDI device setup menu in your application and ensure that the Photon is designated as an active MIDI device before proceeding.

On the Photon, press **EDIT PRESET**. Then, press the **PAGE RIGHT** button to see the *Common MIDI* setting. This is the channel on which the Photon X 25 will send it's MIDI information. Turn the **VALUE/ENTER** encoder to change this setting if needed.

Play the keyboard. Your sound module or software should respond to the Photon X 25's MIDI data. If not, refer to the troubleshooting instructions later in this guide.

Experiment with the Photon X 25's **OCTAVE** buttons and pitch and modulation wheels. Since the two wheels are mapped to MIDI's standard pitch and modulation commands, they should work for you in most cases right off the bat.

## **2. Using the Knobs with the Supplied Controller Templates**

If one of the supplied template sets matches your MIDI software, lift the plastic template covers with your fingernail, position the templates, and then replace the covers.

Press the **RECALL PRESET** button and turn the clear cursor knob to reach the program number indicated on the templates. Press the cursor knob to enter this program. You should now be able to control the software according to the templates.

Press the **LAYER** button to cycle through the three knob layers. Each layer is independent (though a knob can be assigned to the same controller value on two or three of the layers).

*The row-selection lights on the top and bottom always move together. It's not possible to select, say, Layer 1 on the top row of knobs and Layer 2 on the bottom row.* 

# **3. Audio Recording and Playback**

To record, connect the OUTPUT from an audio device to the **AUDIO IN** jacks of the Photon X 25. Use balanced (TRS) or unbalanced (TS) ¼" cables. In your audio software, enable input from the Photon X 25.

If your software allows it, adjust the sample rate. The Photon X 25 will "slave" to this setting (so long as it is not out of the Photon X 25's range).

Adjust the gain of the incoming audio signal using the Photon X 25's **INPUT** knob. Send the loudest signal you can to your recording application before your application indicates clipping.

For playback, connect a pair of headphones to the Photon X 25's **HEADPHONE OUT** jack and/or connect your audio playback device's IN jacks to the Photon X 25's **AUDIO OUT** jacks. Adjust the level using the **OUTPUT** knob.

**CAUTION:** To protect both your hearing and your equipment, turn the **OUTPUT** down to its lowest setting before connecting gear and before turning on the unit.

#### *Maximizing Your Gain Staging*

*For the best recorded sound, adjust each of your audio devices for maximum fidelity with minimum noise.* 

*Start by turning UP keyboards, sound modules and mixer channels to between fifty and seventy-five percent of maximum.* 

*If you hear distortion, first turn DOWN the preamp trim controls on your mixer (if you're using one). Then, turn DOWN the Photon's OUTPUT knob.* 

*Listen for audible improvements as you adjust your devices' volume controls relative to one another.* 

*A little time spent experimenting with these settings can yield big improvements in sound quality.* 

### *24-bit audio output to 16-bit recording programs*

*The Photon X 25 always sends audio to the computer at 24 bits (high resolution). Some recording programs will only record the 16 most significant bits (compact disc resolution), ignoring the eight additional bits sent by the Photon X 25. This is not a problem.*